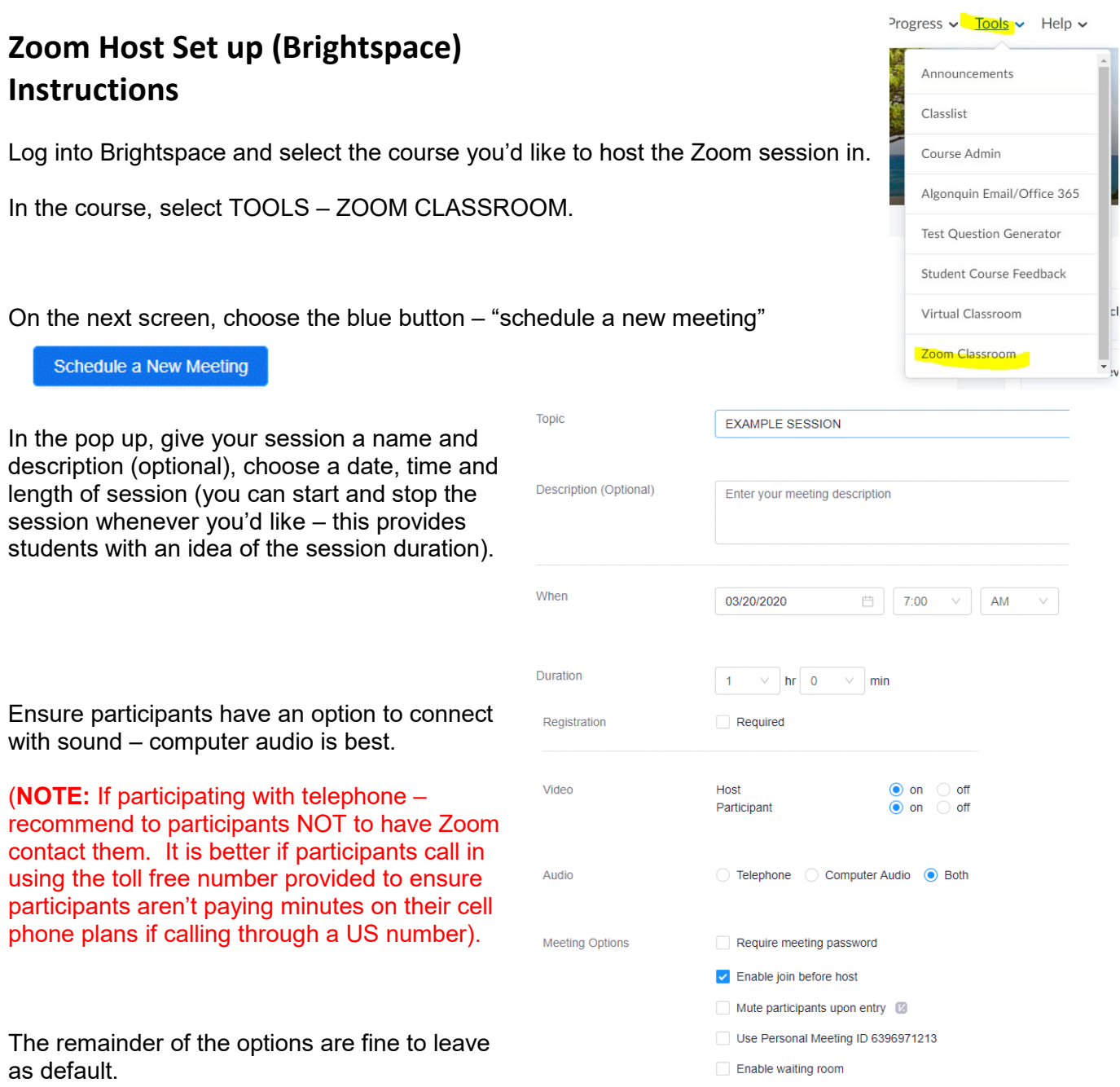

When done, select SAVE at the bottom.

*\*Teachers – once you have create a Zoom, copy the link provided and paste it in an announcement or Content area for students to access quickly.*

To begin your Zoom session (or test it out) – go back to TOOLS – ZOOM CLASSROOM, and select START on the session.

Record the meeting automatically

To participate in a Zoom session through Brightspace, go into the course, and select TOOLS – ZOOM CLASSROOM.

Choose the desired session from the list and select the Join button on the right.